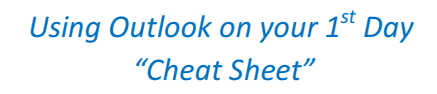

## *Congratulations! You have now been migrated to Microsoft Outlook*

#### Follow these simple steps below to start using your New Email Client

#### *Option 1:* **Login from the Outlook desktop client software**

- 1) Click on the Windows Icon  $\rightarrow$  All Programs  $\rightarrow$
- 2) Choose **Outlook 2016** (This will not be in Microsoft Office Folder and may be located at top of list)
- 3) **Enter your full email address** for example, "jim.smith@downstate.edu"
- 4) **PASSWORD:** The Password you will need to use to access your Outlook Email is your NetID (network) password, NOT your old Lotus Notes password.
- 5) Choose **Next**, then Finish.
- 6) For Mac users, visit http://guides.downstate.edu/O365-for-Mac to set up your Apple Mail account

#### **Option 2: Login via portal.office.com**

- 1. Go to portal.office.com.
- 2. **Enter your full email address** for example, "jim.smith@downstate.edu". Once your email is entered, the browser will automatically redirect you to the Downstate login page.
- 3. Enter your **NetID** password and press "Sign In"
- 4. A panel of icons will appear at the top of the page. Click on the "Mail" icon on the first page to start using the new email system!

### **Option 3: Using the Outlook mobile app**

#### **Apple Phone & iPad:**

- 1) Download and open Outlook for iOS from the Apple App Store.
- 2) For first time users: "Get Started"
- 3) Enter your work email address and press "Add Account"
- 4) Enter your **NetID** password and press "Sign In"
- 5) Tap Yes or Allow to give Outlook permission to sync your account's calendar and contacts with your phone/tablet.
- 6) Your phone will then take a few minutes to download email messages, contacts and calendar entries.

### *Android Phone & Tablet*

- 1) Download the **Outlook for Android** app from the Google Play store.
- 2) For first time users: "Get Started"
- 3) Enter your work email address and press "Continue"
- 4) Enter your NetID password and press "Sign In"
- 5) Tap Yes or Allow on the next few screens to give Outlook permission to sync your account's calendar and contacts with your phone/tablet.

### **Basic Navigation**

*Tips & Support*

Use the icons on the bottom left of the page to jump between your emails, calendar and contacts.

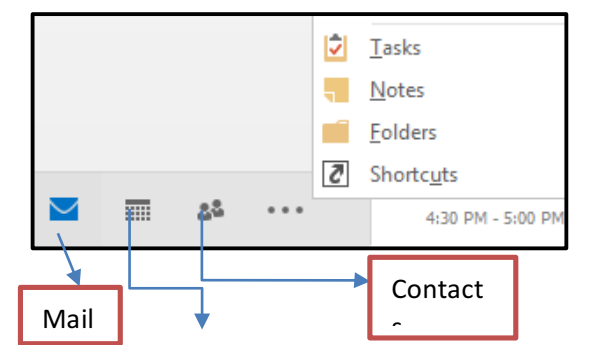

# Calendar

#### **Additional Support**

- Visit our website http://is.downstate.edu/365. The

website also provides in class training schedule.

- Contact the HelpDesk at

Office 365 Assistance Request or

718-270-4357, Option 3=

-For Help with your NetID visit the NetID website: http://www.downstate.edu/netid

lo⊽

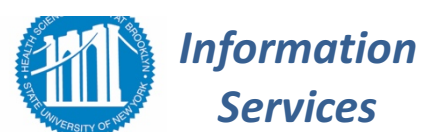

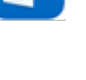